### **คู่มือการใช้งานระบบ OCSC Learning Spaceสำหรับผู้เรียน การใช้งานบทเรียนอิเล็กทรอนิกส์(e-Learning)**

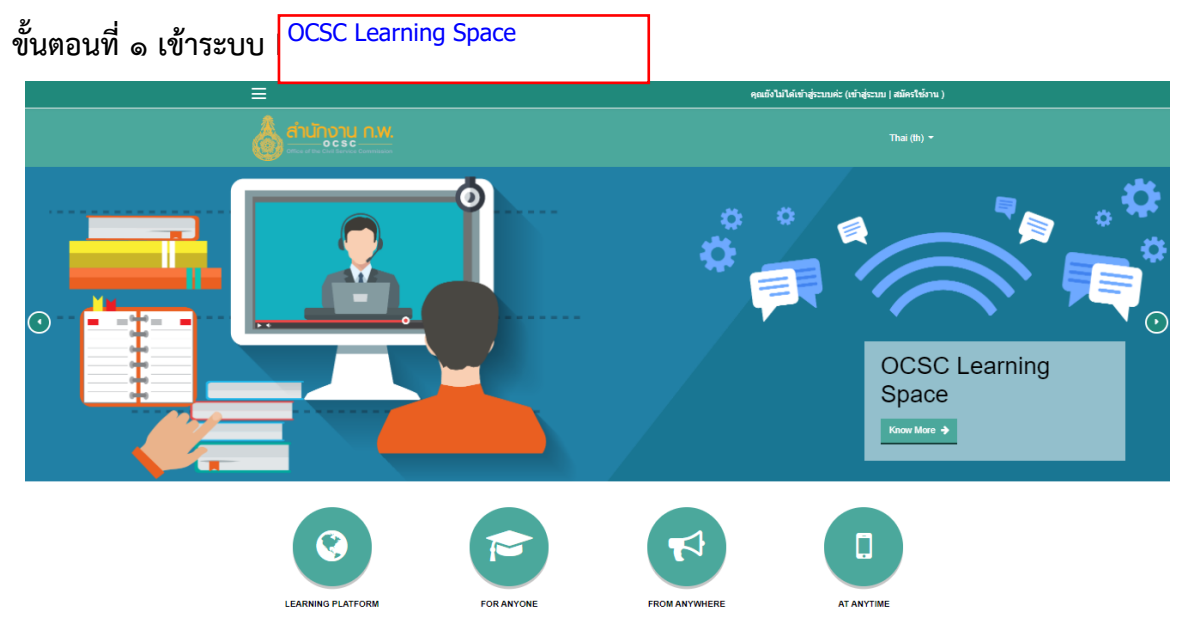

#### **ขั้นตอนที่ 2 สมัครสมาชิก (สำหรับผู้ที่ยังไม่เคยเป็นสมาชิกของระบบ)**

การจัดทำระบบลงทะเบียนสมาชิก โดยแบ่งออกเป็น ๒ แถบคือ ข้อมูลส่วนตัวและข้อมูลเพิ่มเติม ผู้สมัครเข้าเรียนจะต้องกรอกข้อมูลเริ่มตั้งแต่ การกรอกหมายเลขบัตรประชาชนสำหรับใช้เป็น username ในการเข้าระบบ และกรอกข้อมูลพื้นฐานอื่น ๆเช่น คำนำหน้าชื่อ ชื่อ นามสกุล เพศ วันเดือนปีเกิด ระดับกา ศึกษาสูงสุด คณะ/ภาควิชาที่เรียนจบ โทรศัพท์มือถือ e-mail หลังจากนั้นจะมีลักษณะของการเข้าเรียนให้ เลือก โดยแบ่งออกเป็น ๓ ประเภทได้แก่

- 1) ข้าราชการ (พลเรือน / ประเภทอื่น /เจ้าหน้าที่ของรัฐ) 2) พนักงานรัฐวิสาหกิจ
- 3) บุคคลทั่วไป

**ตัวอย่างหน้าจอการกรอบรายละเอียดข้อมูล**

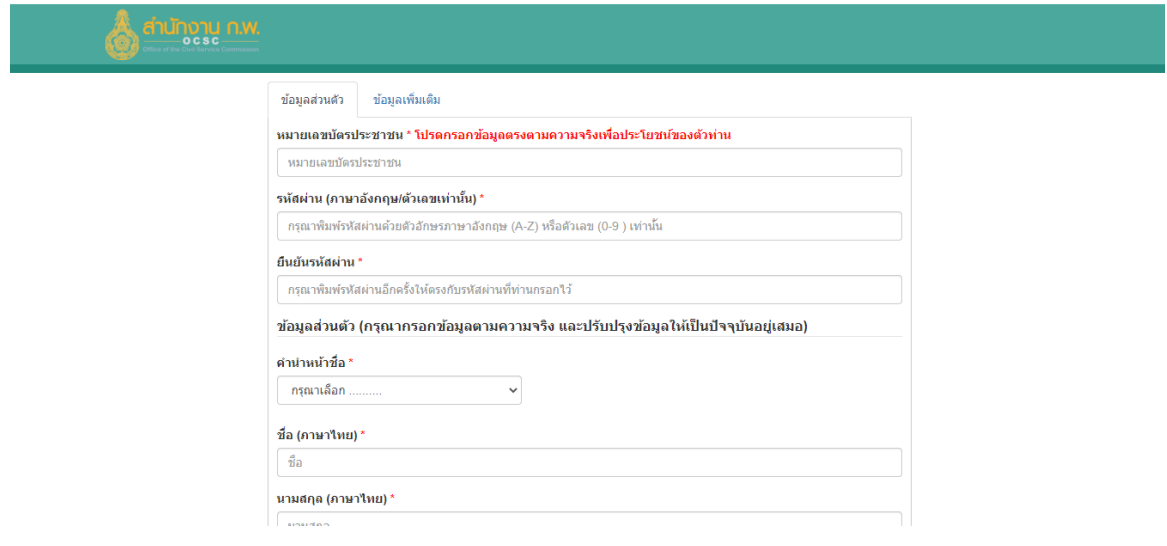

## **ขั้นตอนที่ 3 การเข้าสู่ระบบ**

1. หลังจากสมัครสมาชิกเรียบร้อย ให้กลับมาที่หน้าหลักของ learn.ocsc.go.th

2. คลิกเลือกภาษาที่ต้องการให้แสดงผล โดยมีภาษาในเลือกส่วนใหญ่จะเป็น Thai กับ English

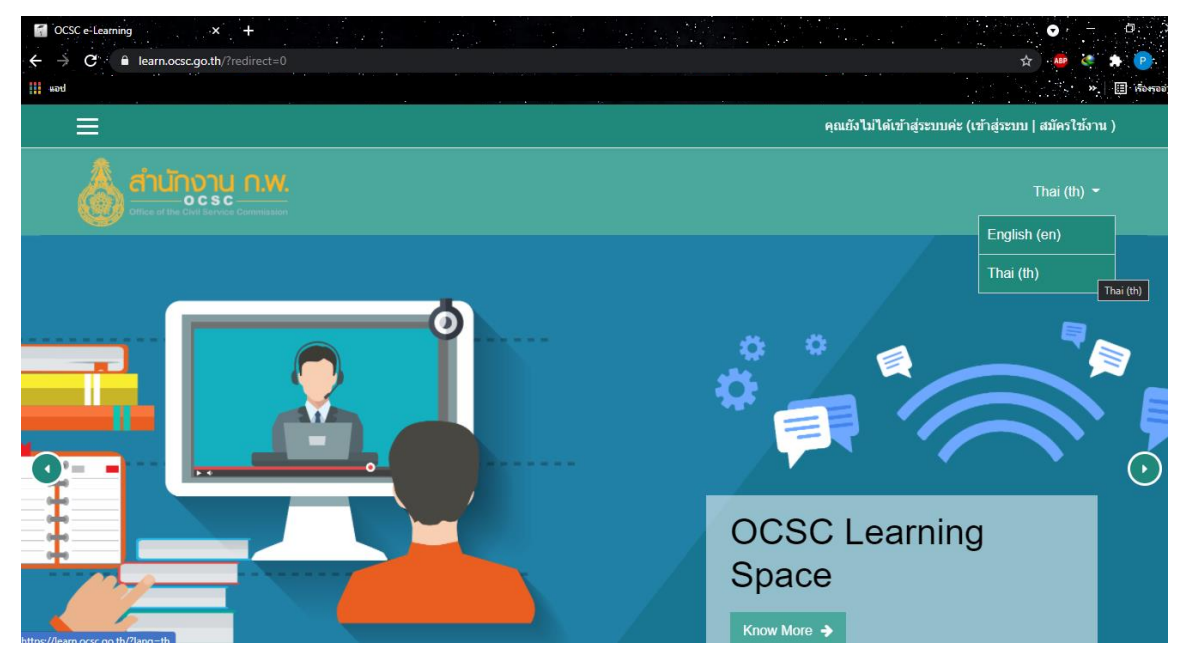

3. เข้าสู่ระบบให้คลิกที่คำว่า Log in หรือไปที่เข้าสู่ระบบ พิมพ์ ชื่อผู้ใช้(เลขบัตรประจำตัวประชาชน) และ รหัสผ่าน แล้วคลิกที่ปุ่ม Log in (เข้าสู่ระบบ)

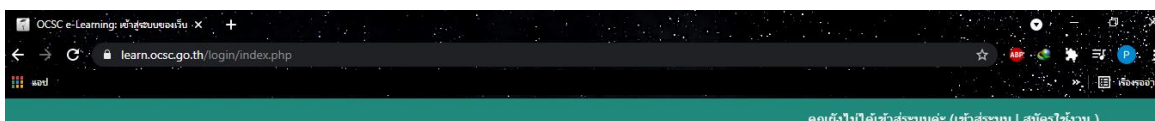

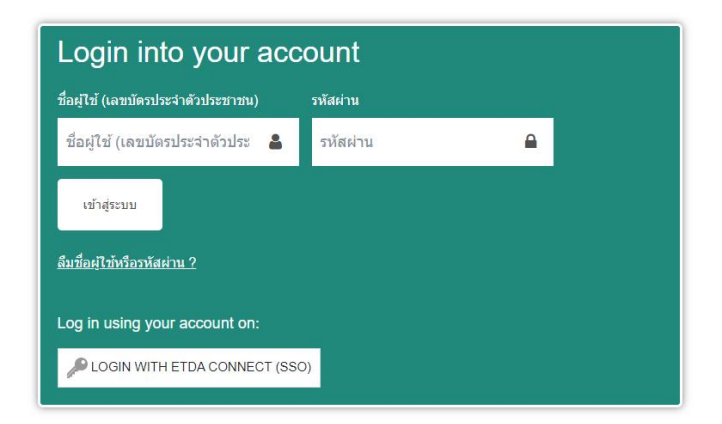

**\*\*\* หมายเหตุ** 1. หากกรอกชื่อผู้ใช้และรหัสผ่านผิด จะไม่สามารถเข้าบทเรียนได้ ซึ่งระบบจะทำการ Redirect กลับมาที่หน้าต่างเดิม เพื่อให้กรอกรหัสใหม่

2. หากลืมรหัสผ่าน คลิก "ลืมชื่อผู้ใช้หรือรหัสผ่าน?" ระบบให้ทำการรีเซ็ตรหัสผ่าน ให้ใส่ชื่อผู้ใช้หรืออีเมลของท่าน ถ้าหากระบบพบข้อมูลในฐานข้อมูลจะทำการส่งอีเมลไปพร้อมกับคู่มือ การเข้าใช้งาน

4. เข้าสู่ระบบสำเร็จ ถ้าใส่ชื่อผู้ใช้ กับ รหัสผ่านถูกต้อง จะปรากฏชื่อของผู้เรียนด้านบนของเว็บไซต์

### **ขั้นตอนที่ 4 การเข้าเรียน**

1. เมื่อเข้าสู่ระบบสมาชิกโดยอัตโนมัติ โดยจะปรากฎชื่อผู้ใช้งานมุมบนขวามือ ในหน้าจอแผงควบคุม (Dashboard) นี้จะแสดงภาพรวมรายวิชา (Course overview) ที่เราเป็นสมาชิก หากยังไม่ได้เป็นสมาชิก ของรายวิชาในหน้านี้จะยังไม่มีข้อมูลรายวิชาขึ้นให้ ให้ผู้ใช้งานคลิกที่ เมนูหน้าแรกของเว็บไซต์ (Site home) ในกลุ่มของเมนู Navigation ด้านซ้ายมือเพื่อแสดงรายวิชาทั้งหมดในระบบการเข้าสู่บทเรียน

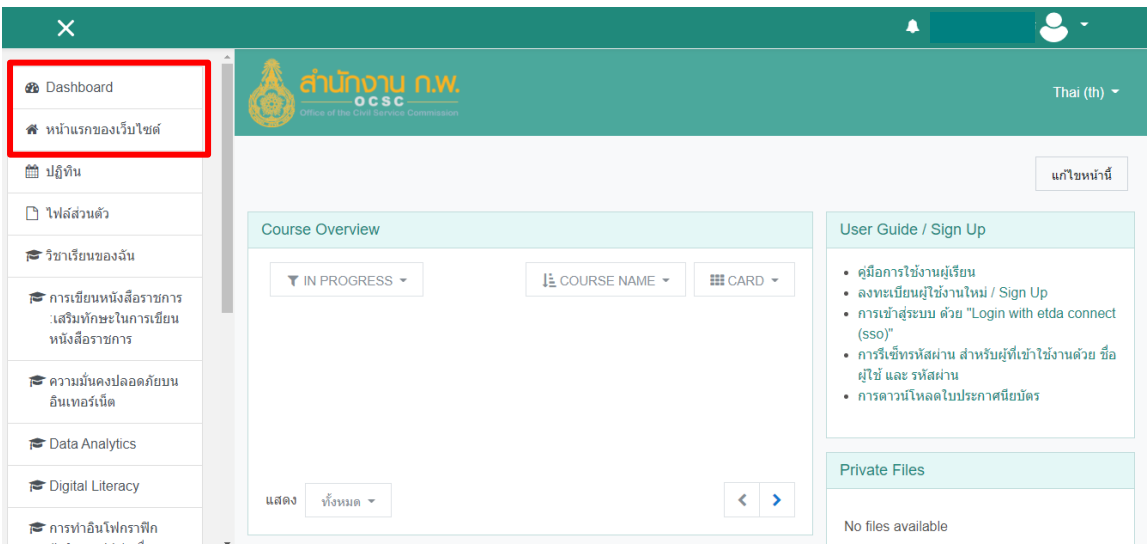

*หน้าจอแผงควบคุม (Dashboard)*

2. เมื่อเจอวิชาที่ต้องการเรียนแล้ว ให้คลิกเข้าไปสู่วิชาเรียน จะเจอหน้าจอสมัครเรียนสำหรับนักเรียน เลือก คลิก ปุ่ม ENROL ME และสามารถเข้าเรียนได้เลย

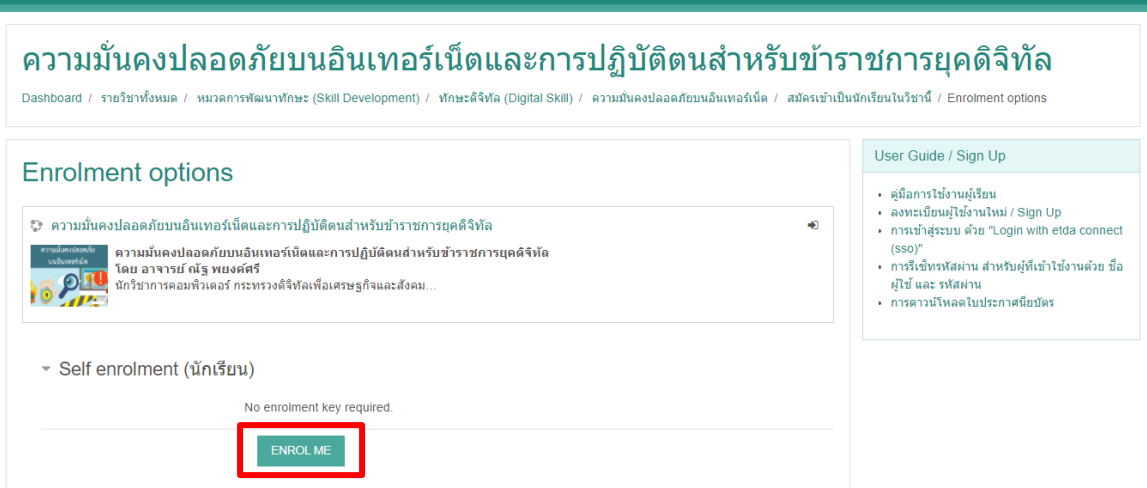

3. เมื่อเข้าสู่บทเรียน จะเจอหัวข้อ แบบทดสอบก่อน - หลังเรียน ให้คลิก "ทำแบบทดสอบเดี๋ยวนี้" (ในการ ทำแบบทดสอบก่อน – หลังเรียน ก่อนที่จะเริ่มเข้าสู่การเรียนรู้ต่างๆ ซึ่งแบบทดสอบก่อนเรียนนี้ จะสามารถ ทำได้แค่**ครั้งเดียว**เท่านั้น ส่วนแบบทดสอบหลังเรียน สามารถทำได้ **ไม่เกิน 5 ครั้ง** ไม่เช่นนั้นระบบจะล็อค และจะต้องทำการติดต่อไปขอปลดล็อคระบบกับสำนักงาน ก.พ.ด้วยตนเอง)

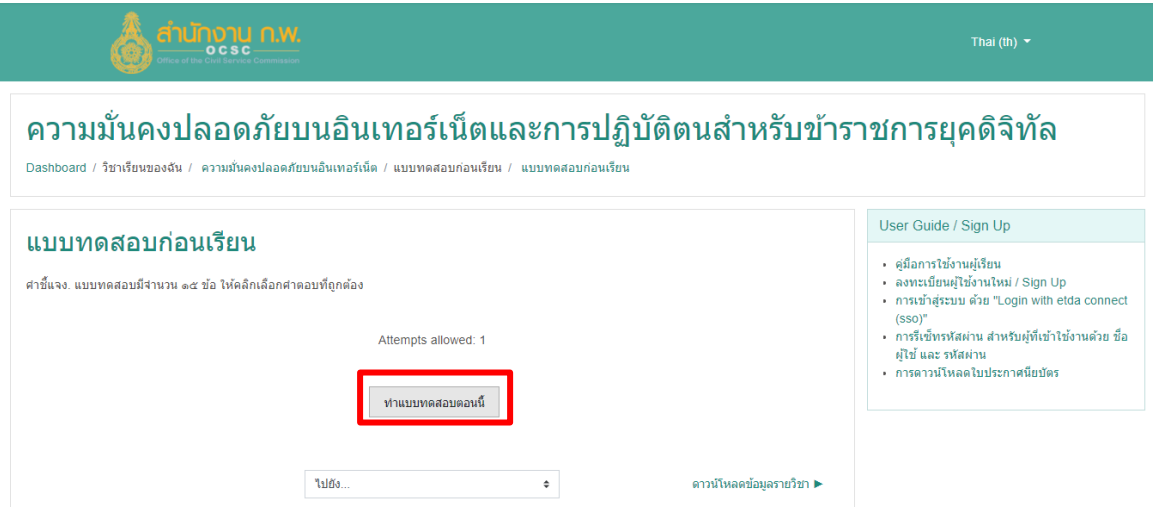

4. จะปรากฏหน้าต่างของแบบทดสอบ คำชี้แจงในการทำแบบทดสอบ แจ้งจำนวนครั้ง และ เวลาในการทำ แบบทดสอบ เมื่ออ่านคำชี้แจง เข้าใจดีแล้ว ก็เริ่มทำแบบทดสอบได้เลย หากต้องการเลือกคำตอบให้คลิก เลือกในปุ่มหน้าคำตอบและคลิก "NEXTPAGE" เพื่อทำข้อต่อไป (๑)

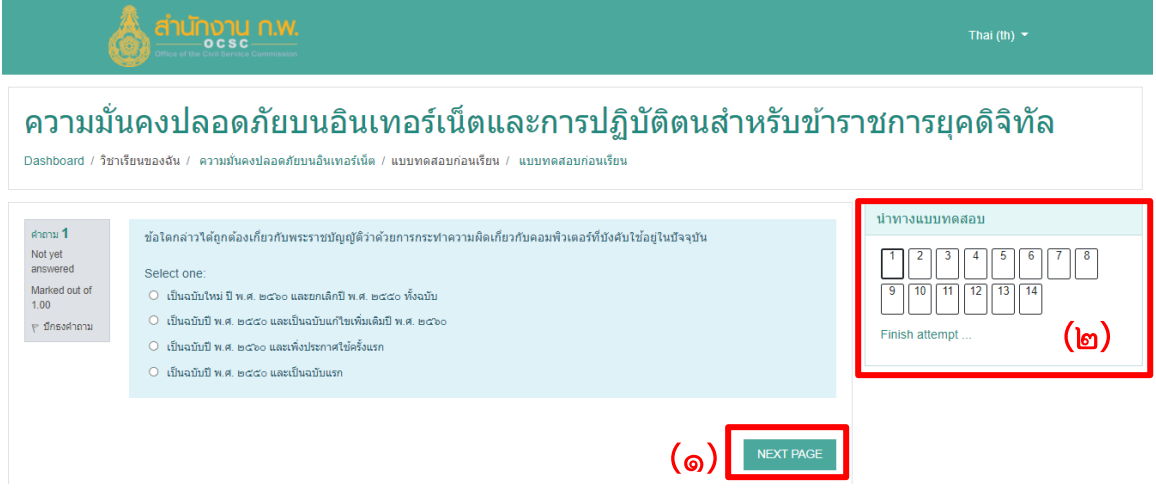

และจะปรากฏหน้าต่างแสดงข้อสอบที่ได้ทำแบบทดสอบ ข้อทดสอบที่ยังไม่ได้ตอบ และ ข้อทดสอบที่ตอบ แล้ว หากต้องการทำแบบทดสอบข้อใดสามารถคลิกที่เลขข้อสอบในนั้นเพื่อทำแบบทดสอบได้เลย (๒) เมื่อ ตรวจสอบการทำแบบทดสอบเสร็จทุกข้อแล้ว ให้คลิกที่ "SUBMIT ALL AND FINISH" เพื่อส่งแบบทดสอบ ถ้าต้องการกลับไปแก้ไขคำตอบอีกครั้งให้คลิกที่ปุ่ม "Return to attempt"

5. หลังจากคลิกปุ่ม ส่งคำตอบแล้วสิ้นสุดการทำแบบทดสอบ แล้วระบบจะมีหน้าต่างขึ้นมา ถาม เพื่อให้ ยืนยันการส่งคำตอบ ถ้าต้องการส่งคำตอบให้คลิกที่ปุ่ม "SUBMIT ALL AND FINISH" หากต้องการแก้ไข คำตอบอีกครั้ง ให้คลิกที่ปุ่ม "CANCEL"

# การพิมพ์ใบประกาศนียบัตรออนไลน์ บนระบบ OCSC Learning Space

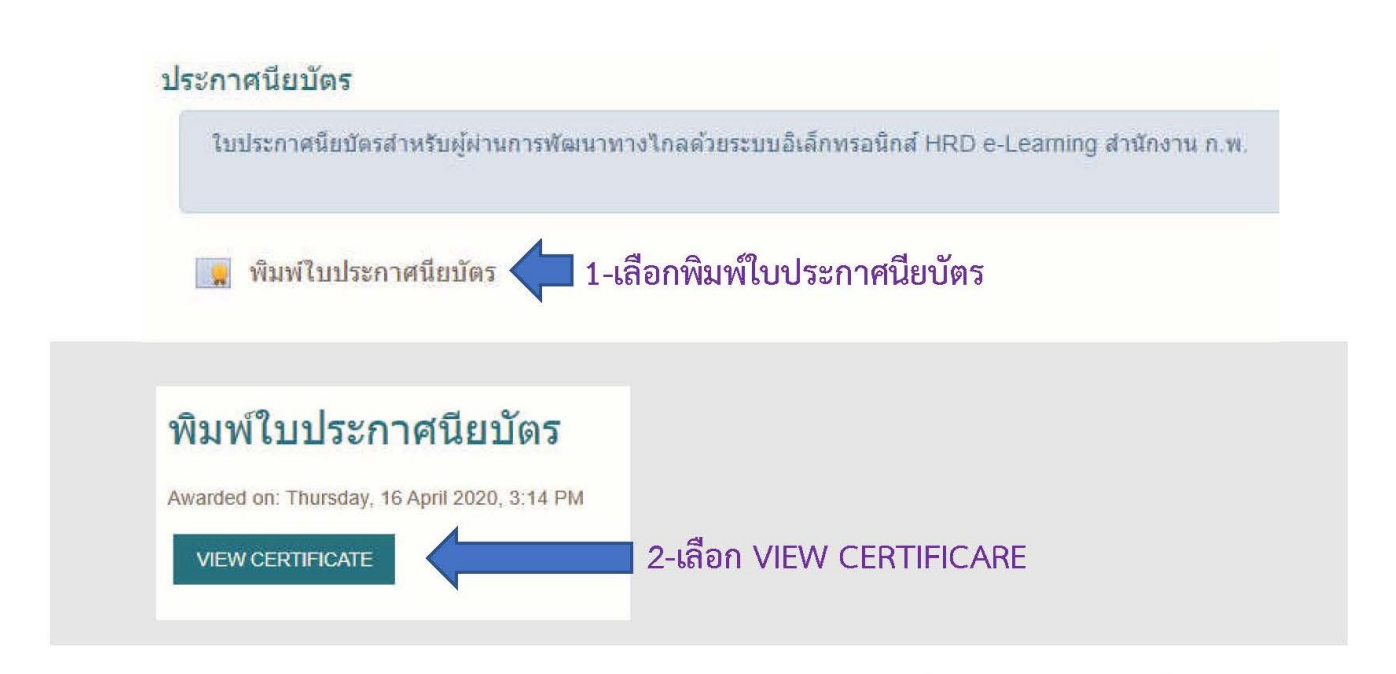

3-ระบบจะดาวน์โหลดไฟล์ ชื่อ pdf ลงเครื่องคอมพิวเตอร์ ซึ่งส่วนมากจะเก็บที่ โฟลเดอร์ Download ของเครื่อง <u>ให้ทำการเปลี่ยนชื่อไฟล์ โดยตามด้วย .pdf</u> (มีจุด)

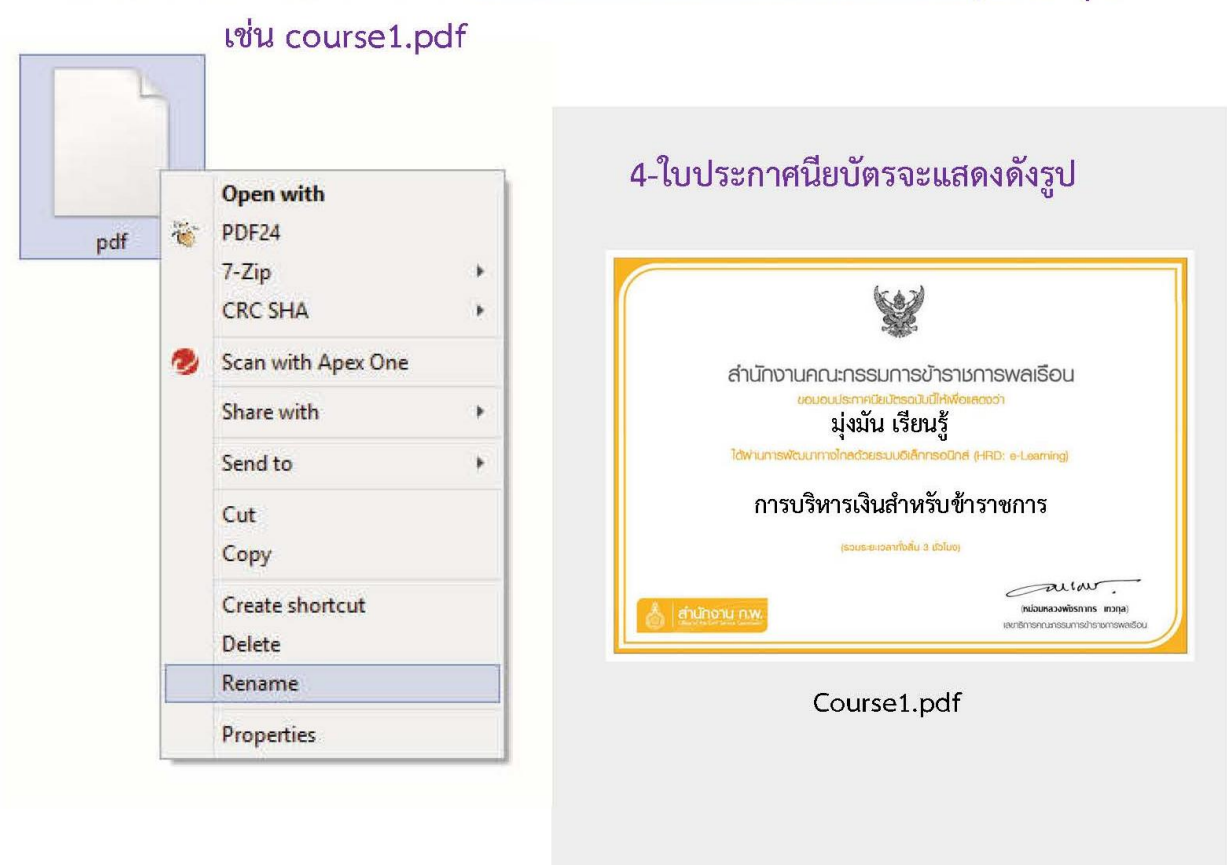

**\*\*\* หมายเหตุ**ก่อนการพิมพ์ใบประกาศนียบัตร จะต้องทำแบบประเมินความพึงพอใจก่อนทุกครั้ง

#### **การสมัครเข้าเรียน OCSC Learning Space สำหรับข้าราชการที่มีข้อมูลอยู่ใน**

#### **ฐานข้อมูล Smart ก.พ.7 อยู่แล้ว**

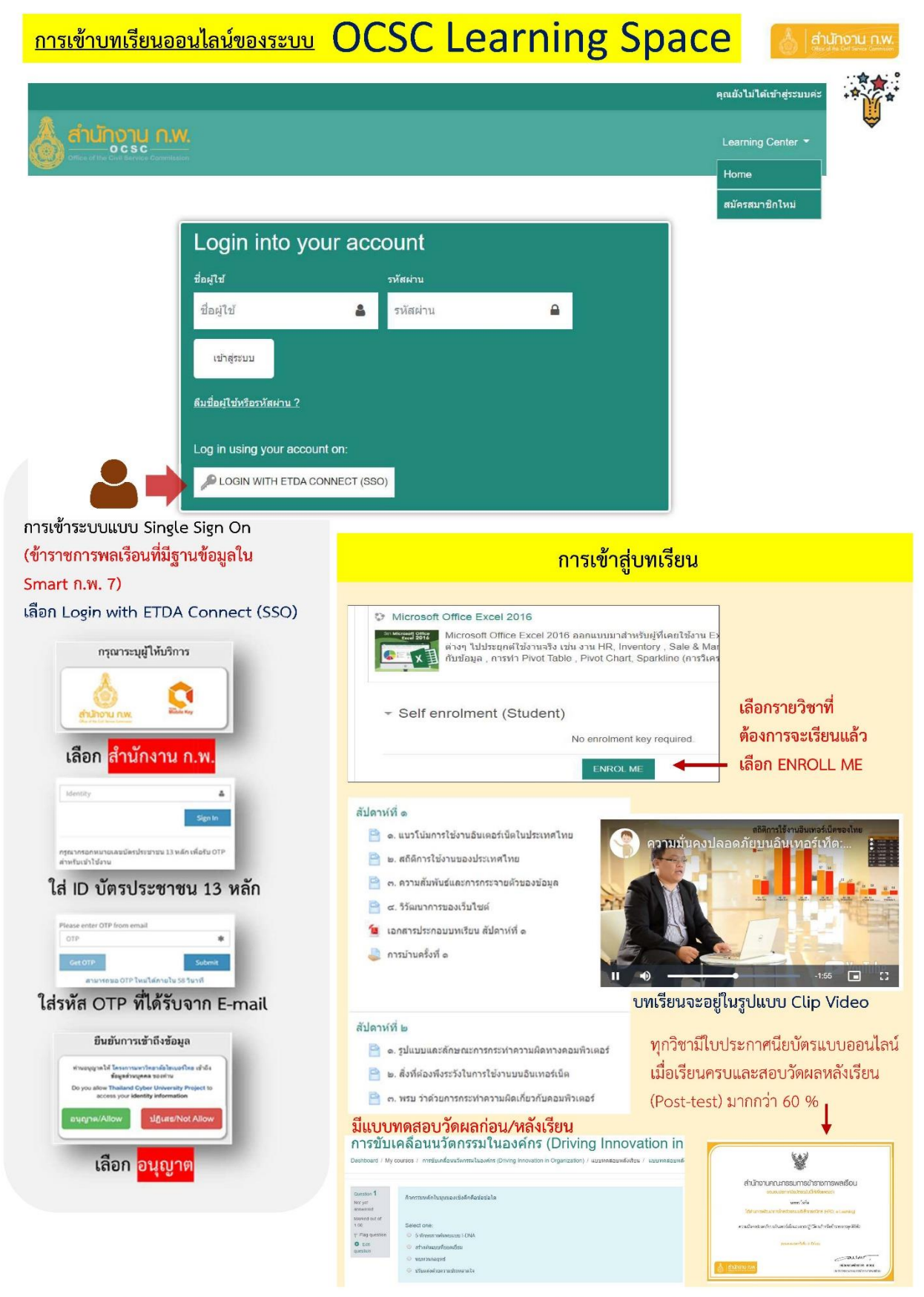

สถาบันพัฒนาข้าราชการพลเรือน สำนักงาน ก.พ. โทร 09 6286 8280 / 09 6298 7746 / 09 6218 9918 / 09 6154 4135 Line id : @ide8433y